# Procedimento para substituição de Procuradores

Antes de cadastrar o Procurador, é necessário verificar se já existe e se está ativo o **Gerente de Procuradoria**. Caso não haja Gerente de Procuradoria ativo, solicitar cadastro enviando formulário de adesão em anexo para o e-mail: [suporte.interior@tja](mailto:projudi@tjpr.jus.br)m.jus.br

O **Gerente de Procuradoria** é responsável por:

- Cadastrar, habilitar e desabilitar Procuradores
- Manter os dados cadastrais da Procuradoria
- Definir o procurador-chefe da Procuradoria
- Substabelecer processos

#### **1) Cadastrar Procurador:**

a. Clique no menu Cadastrar, opção Procurador (conforme imagem abaixo)

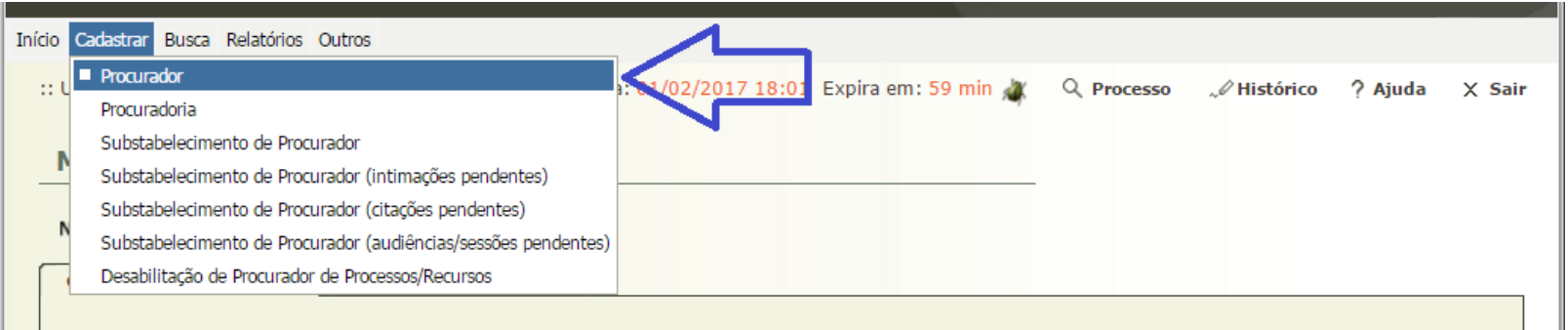

### b. Depois clicar no botão "**Novo**"

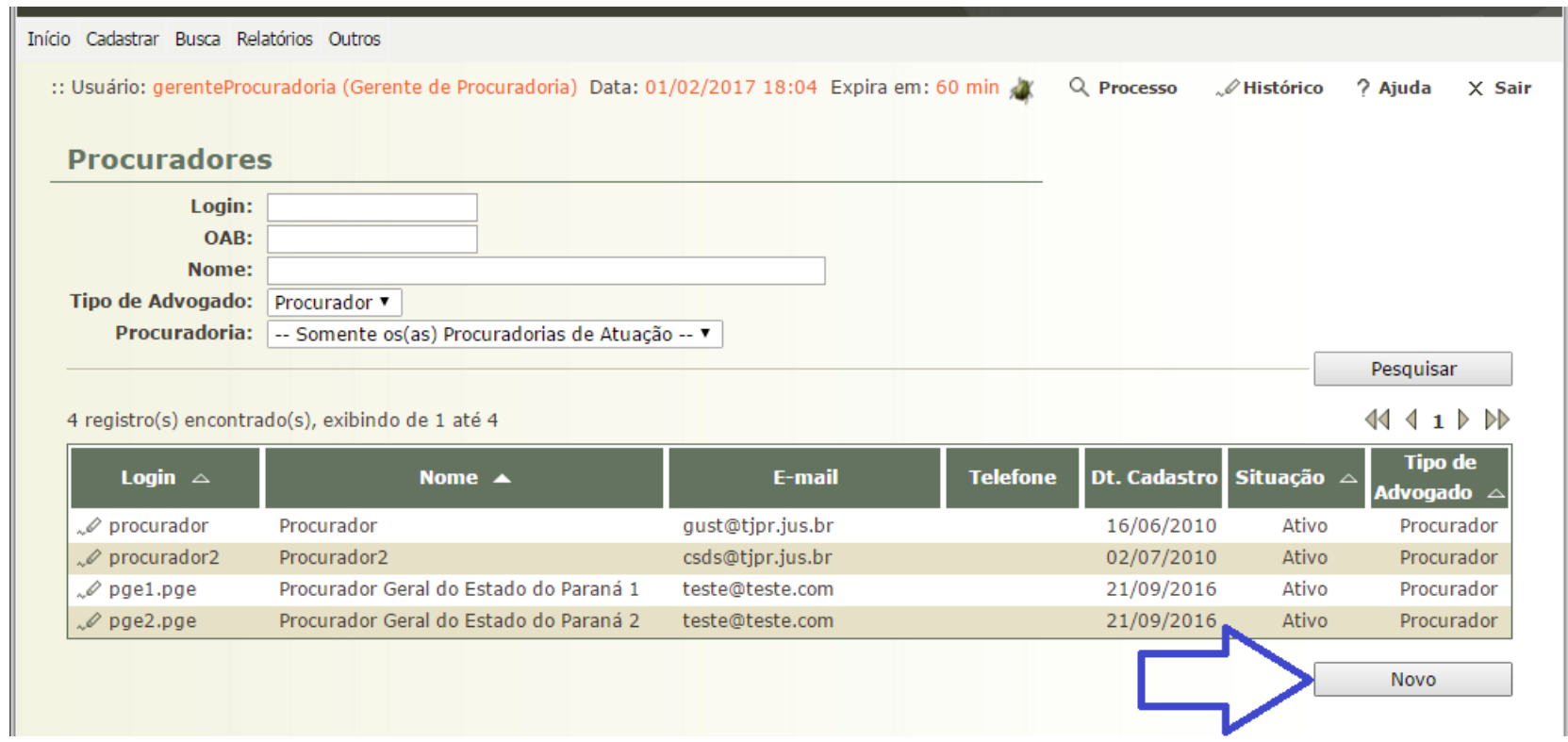

c. Preencher corretamente os campos com os dados do novo Procurador e clicar no botão "**Salvar**"

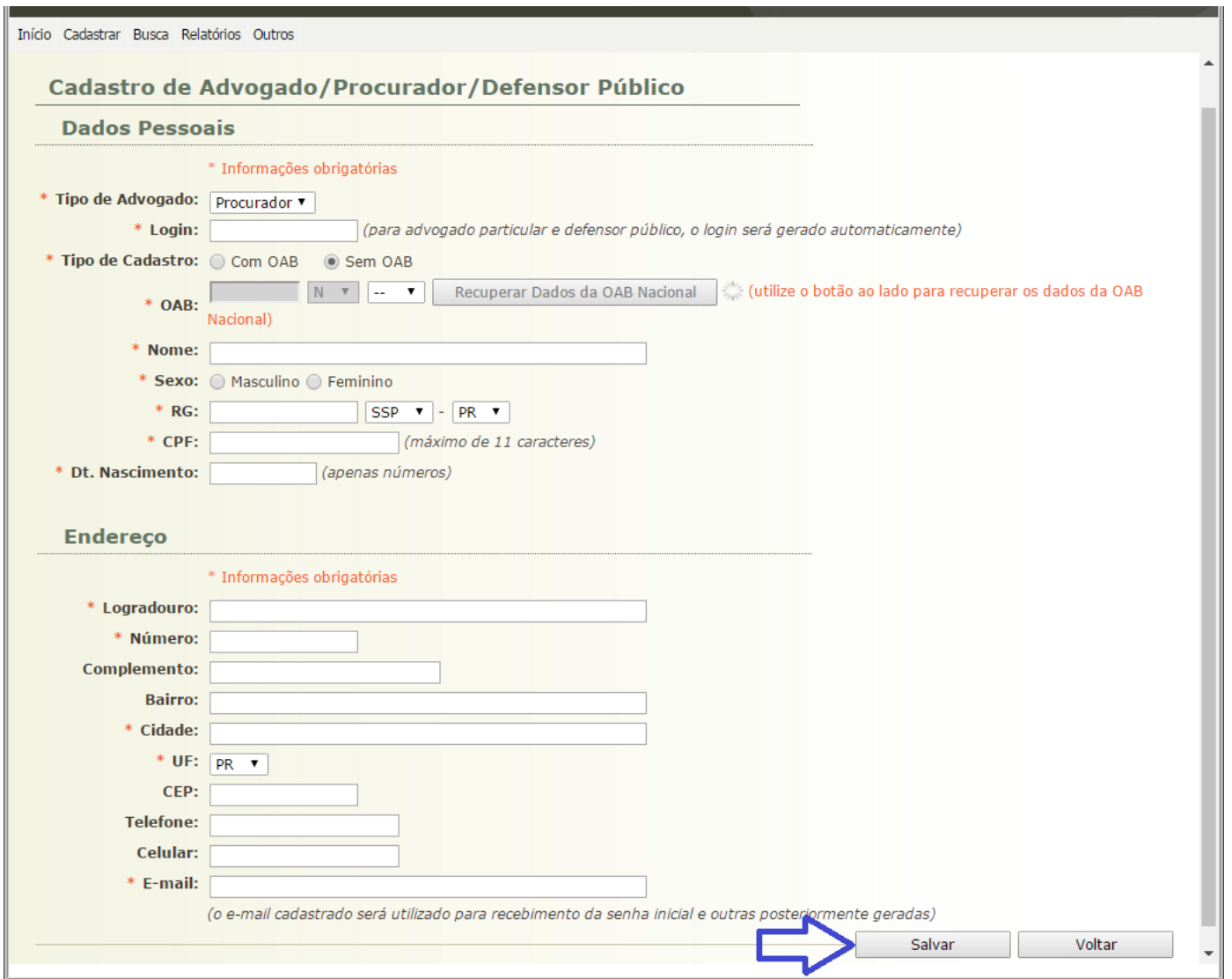

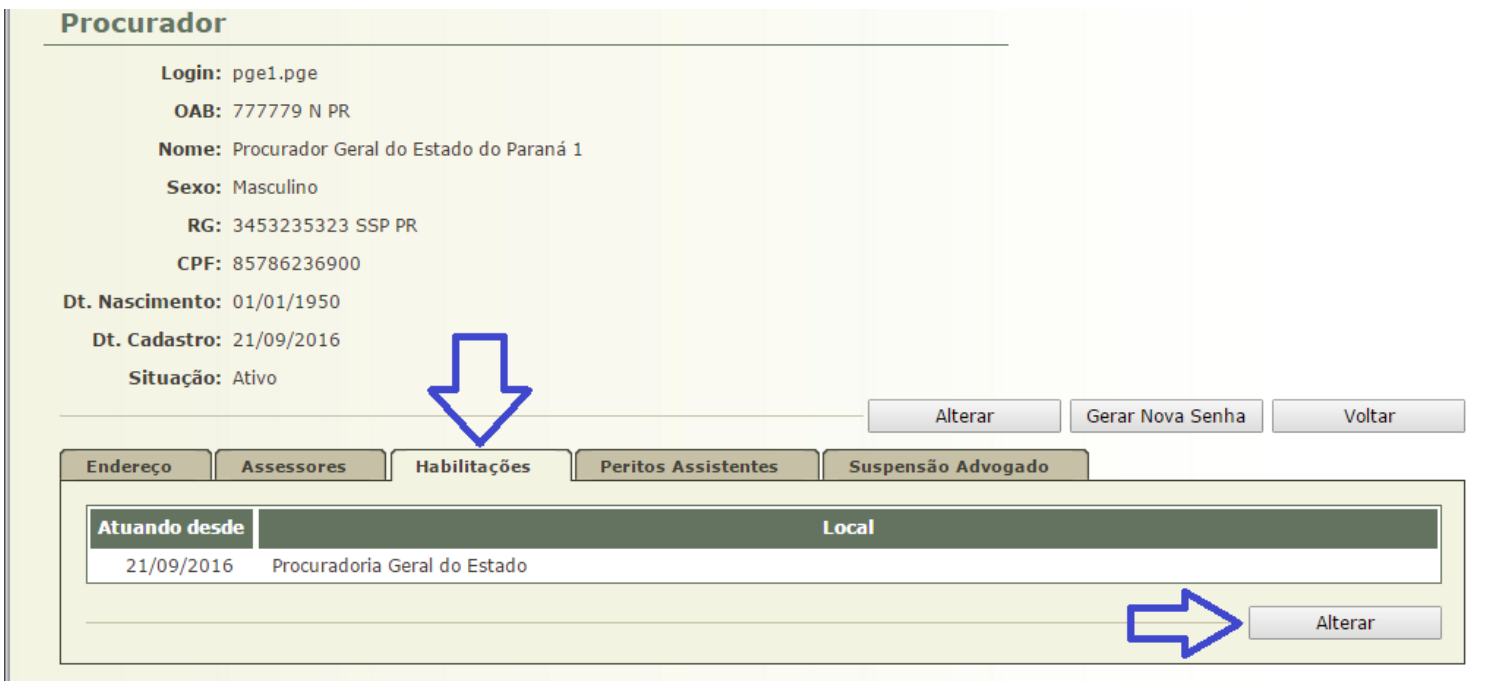

d. Após cadastrar é necessário **habilitar** o Procurador em uma Procuradoria, basta clicar na aba "**Habilitações**" e depois no botão "**Alterar**"

### Caso o Procurador não possua habilitação, será exibido o botão "**Adicionar**"

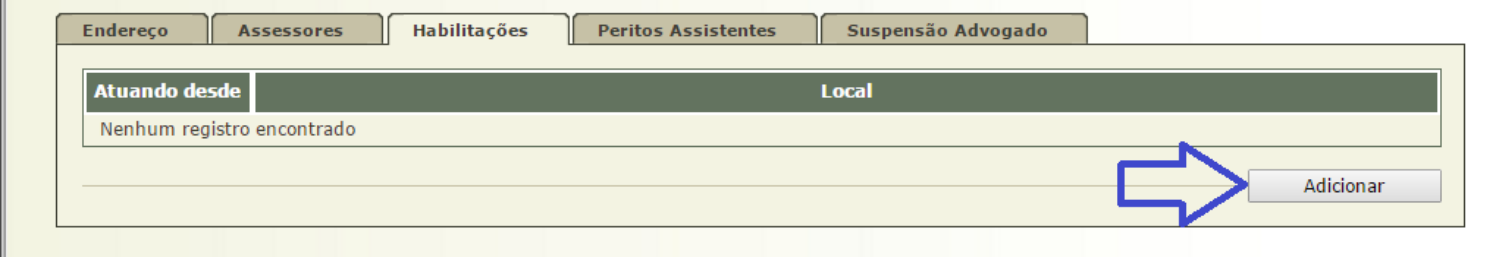

### e. Depois clique no botão "**Procuradorias**"

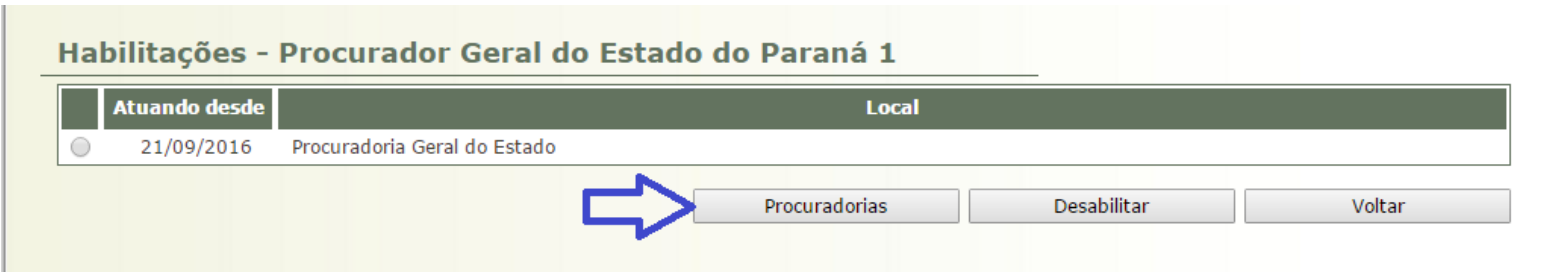

f. Por fim, selecione a Procuradoria e clique no botão "**Salvar**"

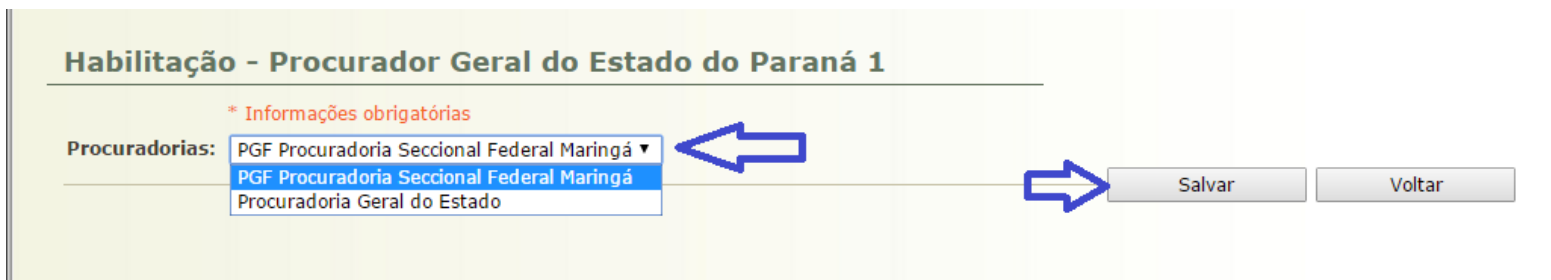

## **2) Definir o procurador-chefe da procuradoria**

a. Clique no menu Cadastrar, opção Procuradoria (conforme imagem abaixo)

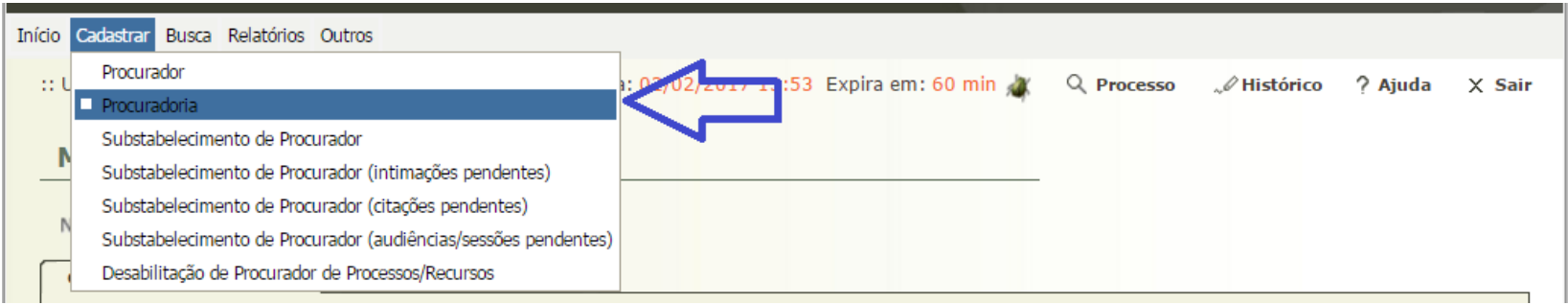

#### b. Clique na Procuradoria desejada

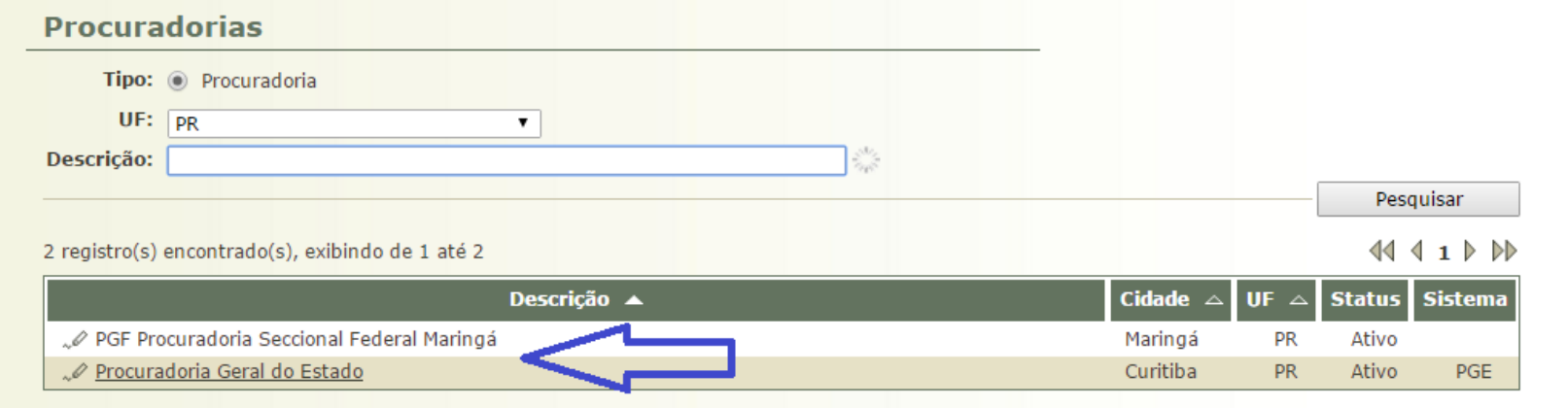

### c. Depois clique no botão "**Alterar**"

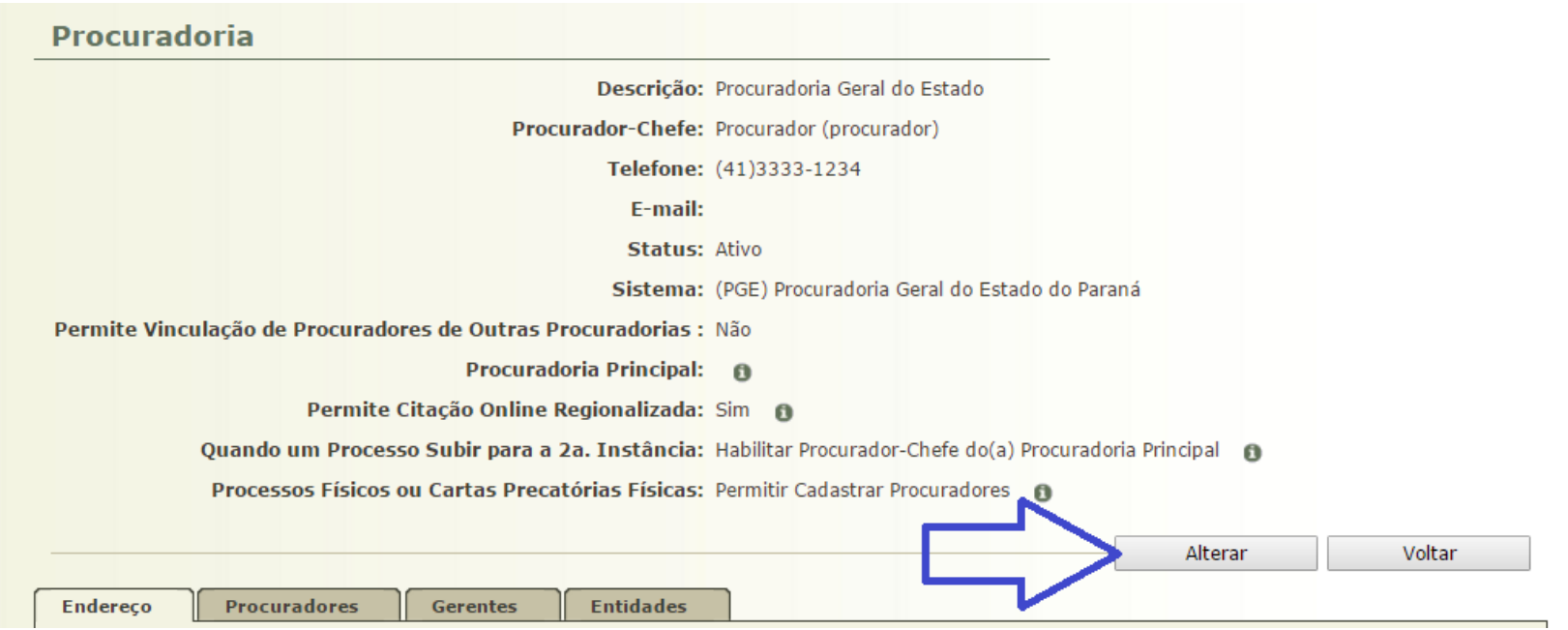

d. Selecione o Procurador-Chefe e clique no botão "**Salvar**". Nesta tela também é possível manter os dados cadastrais da Procuradoria.

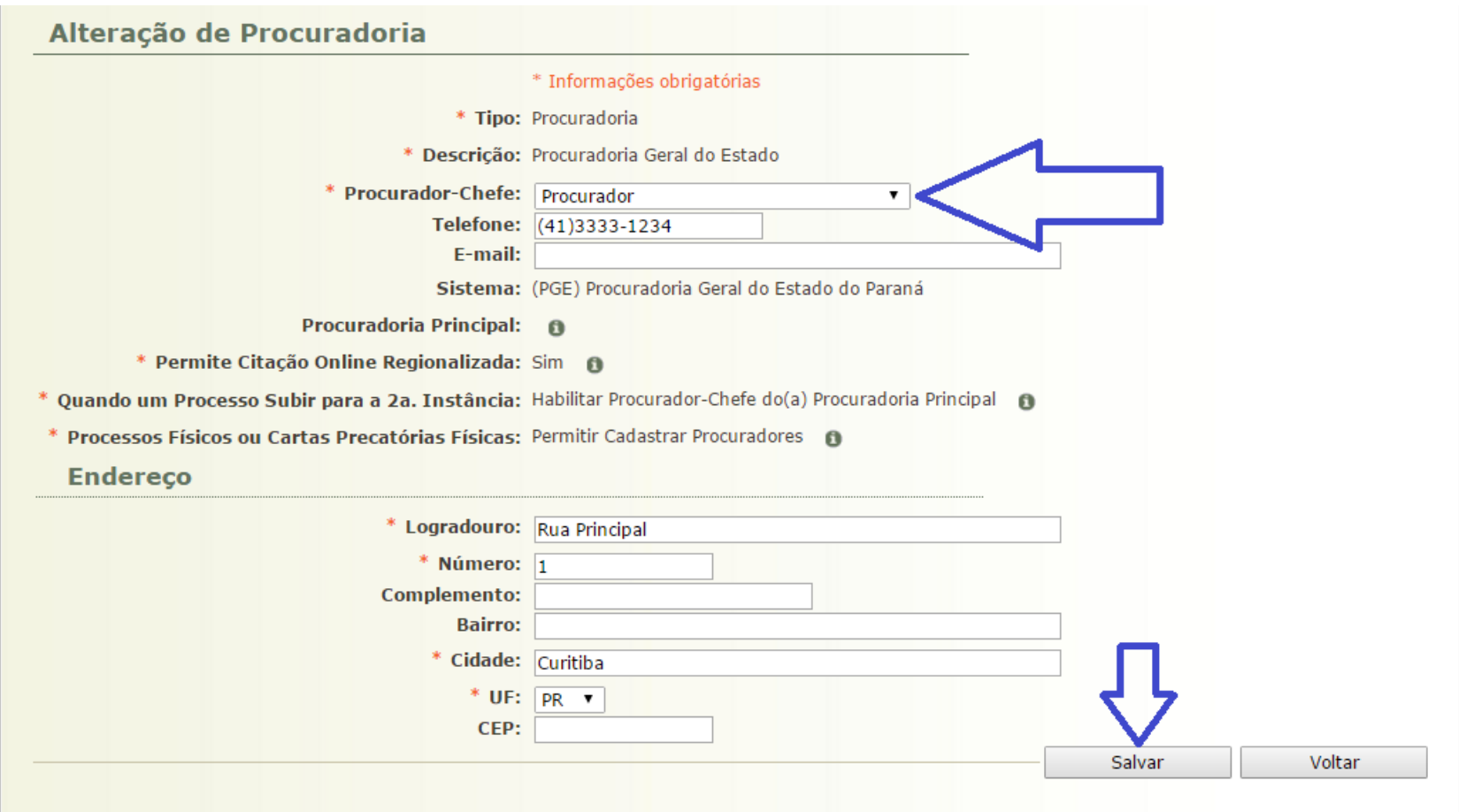

## **3) Substabelecer processos**

a. Clique no menu Cadastrar, opção Substabelecimento de Procurador (conforme imagem abaixo)

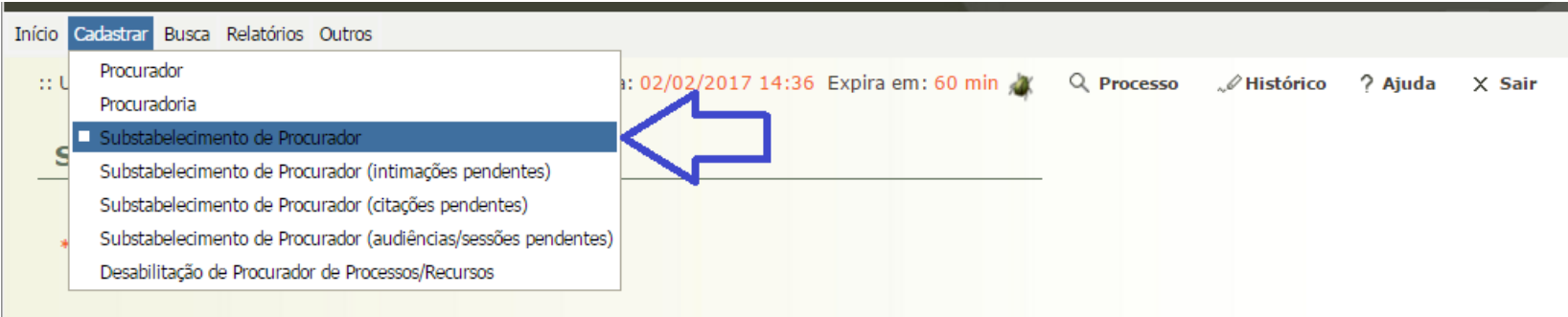

b. Pesquisa pelo número do Processo ou por Processos de um Procurador específico e clique no botão "**Pesquisar**". A pesquisa retornará os processos. Marque os processos que desejar e clique no botão "**Substabelecer Selecionado (s)**" ou "**Substabelecer Todos**"

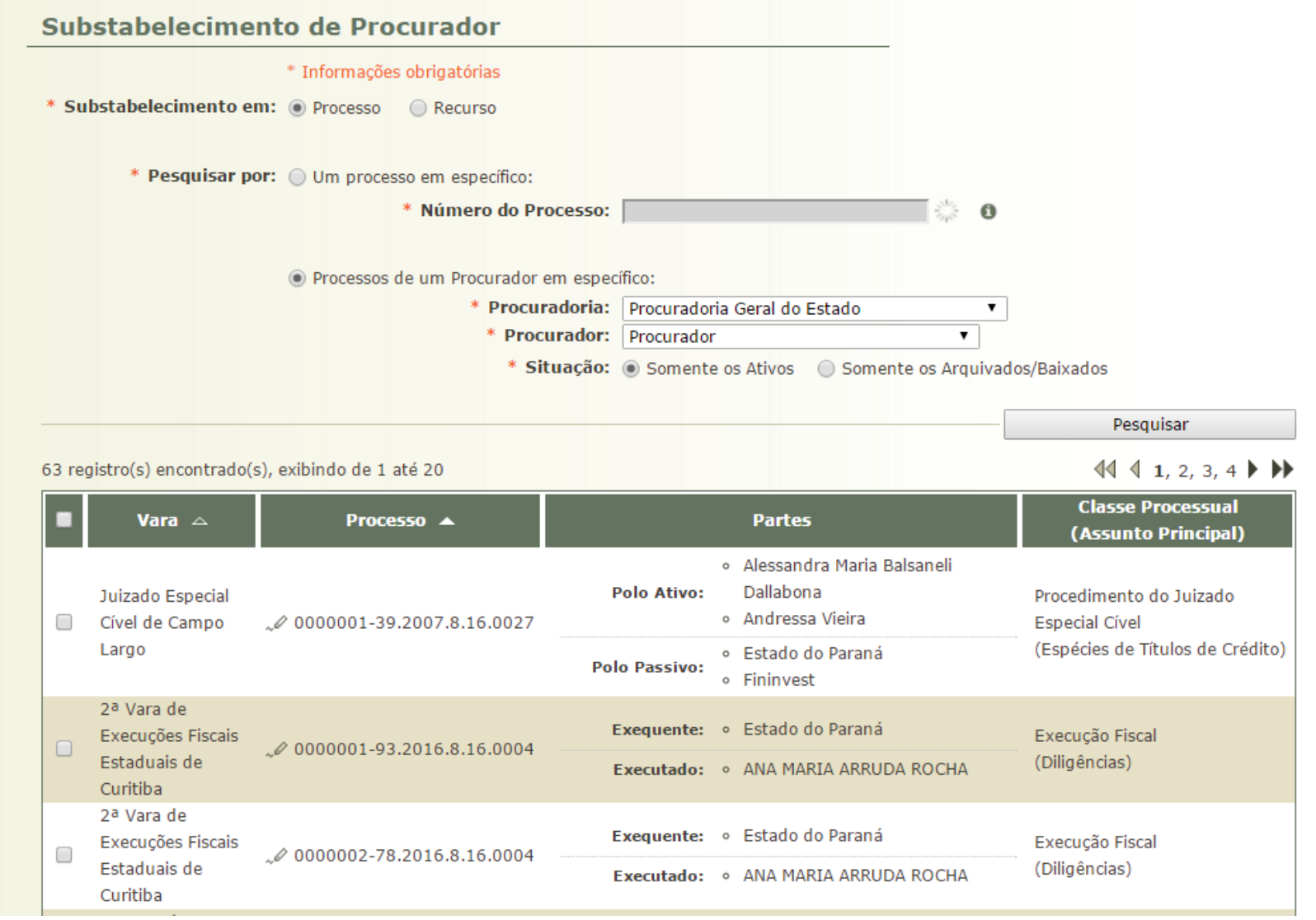

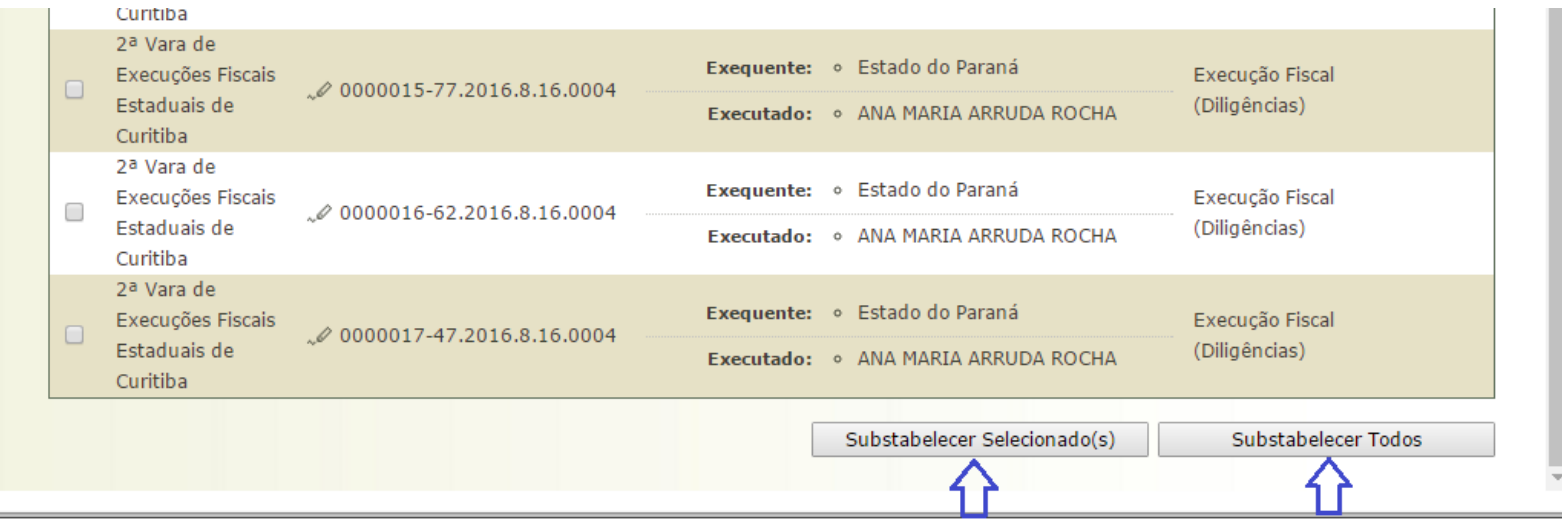

c. Após clicar no botão "**Substabelecer Selecionado (s)**" ou "**Substabelecer Todos**", será listado os processos selecionados. Será necessário selecionar se o substabelecimento será ou não com reserva. Após, será necessário adicionar os procuradores substabelecidos, clicando no botão "**Adicionar**".

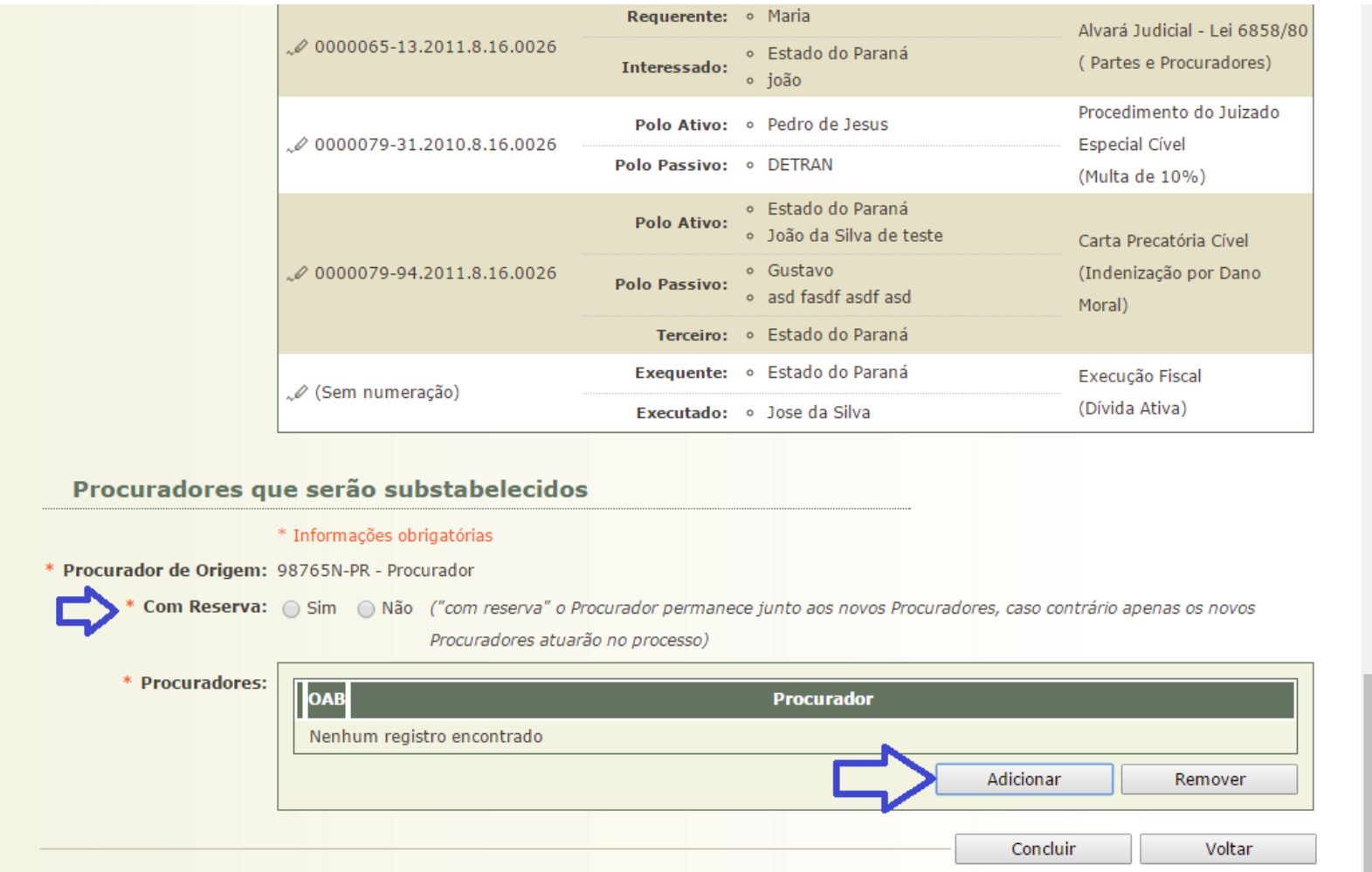

d. Após clicar no botão "Adicionar", o sistema permitirá pesquisar o procurador pelos filtros (Tipo, Procuradoria, OAB ou Nome) e clicando no botão "**Pesquisar**". A seguir, selecione o procurador na listagem de registros encontrados pela pesquisa, e clique no botão "**Selecionar**".

![](_page_12_Picture_23.jpeg)

e. Após clicar no botão "Selecionar", o sistema retornará para a tela anterior. Caso deseje remover o procurador, selecione-o e clique no botão "Remover". Para finalizar o substabelecimento, clique no botão "**Concluir**".

![](_page_13_Picture_27.jpeg)